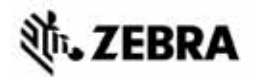

# ZT400™ 系列 快速參考指南

使用此指南作為您日常操作印表機的基礎。如需詳細資訊,請參閱使用者指南。

# 印表機零件

[圖](#page-0-0) 1 顯示印表機耗材盒內部零件。視印表機機型和安裝選項而定,您的印表機可能會 稍微不同。在繼續印表機安裝程序之前,先熟悉這些零件。

<span id="page-0-0"></span>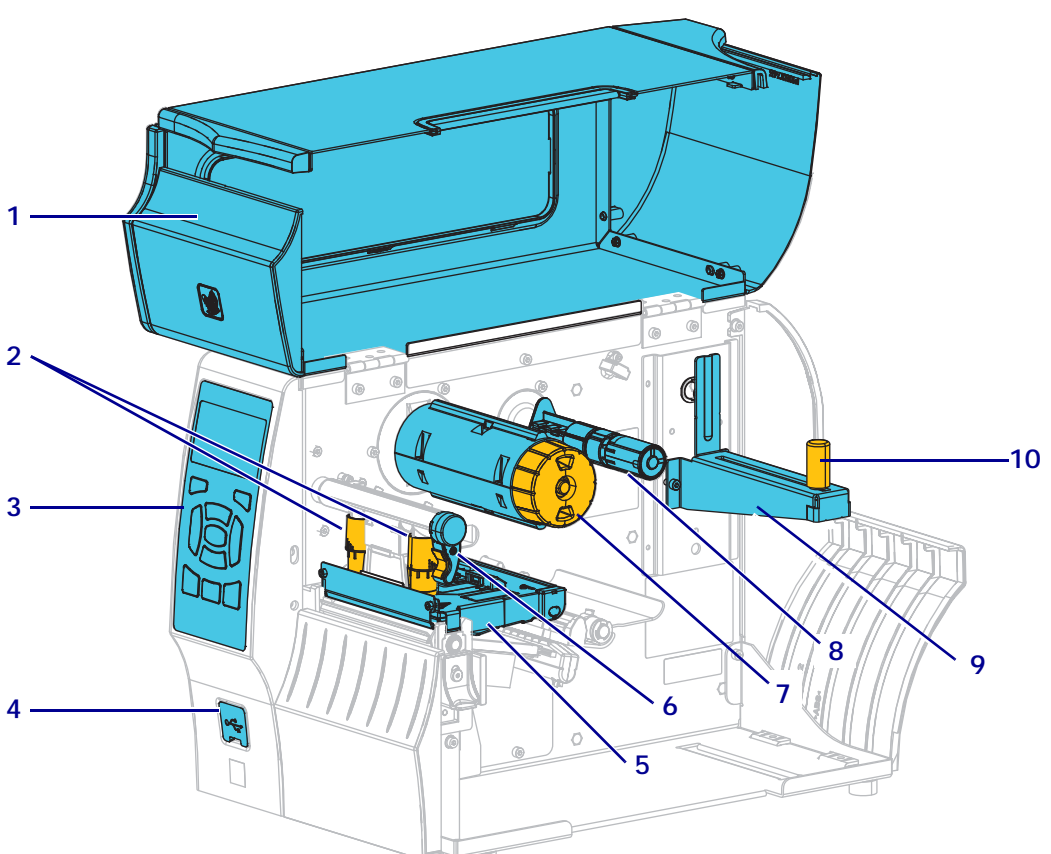

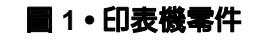

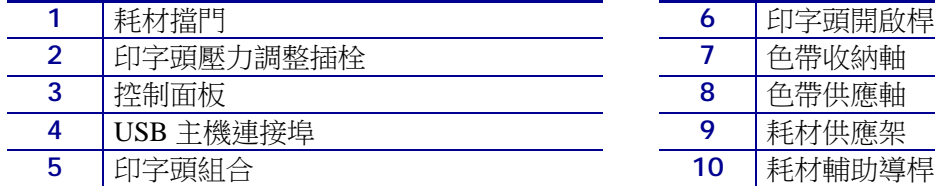

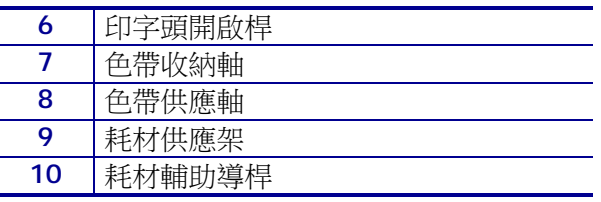

## 控制面板

控制面板 ( [圖](#page-1-0) 2) 表示印表機目前的狀態並允許使用者控制基本印表機操作。

<span id="page-1-0"></span>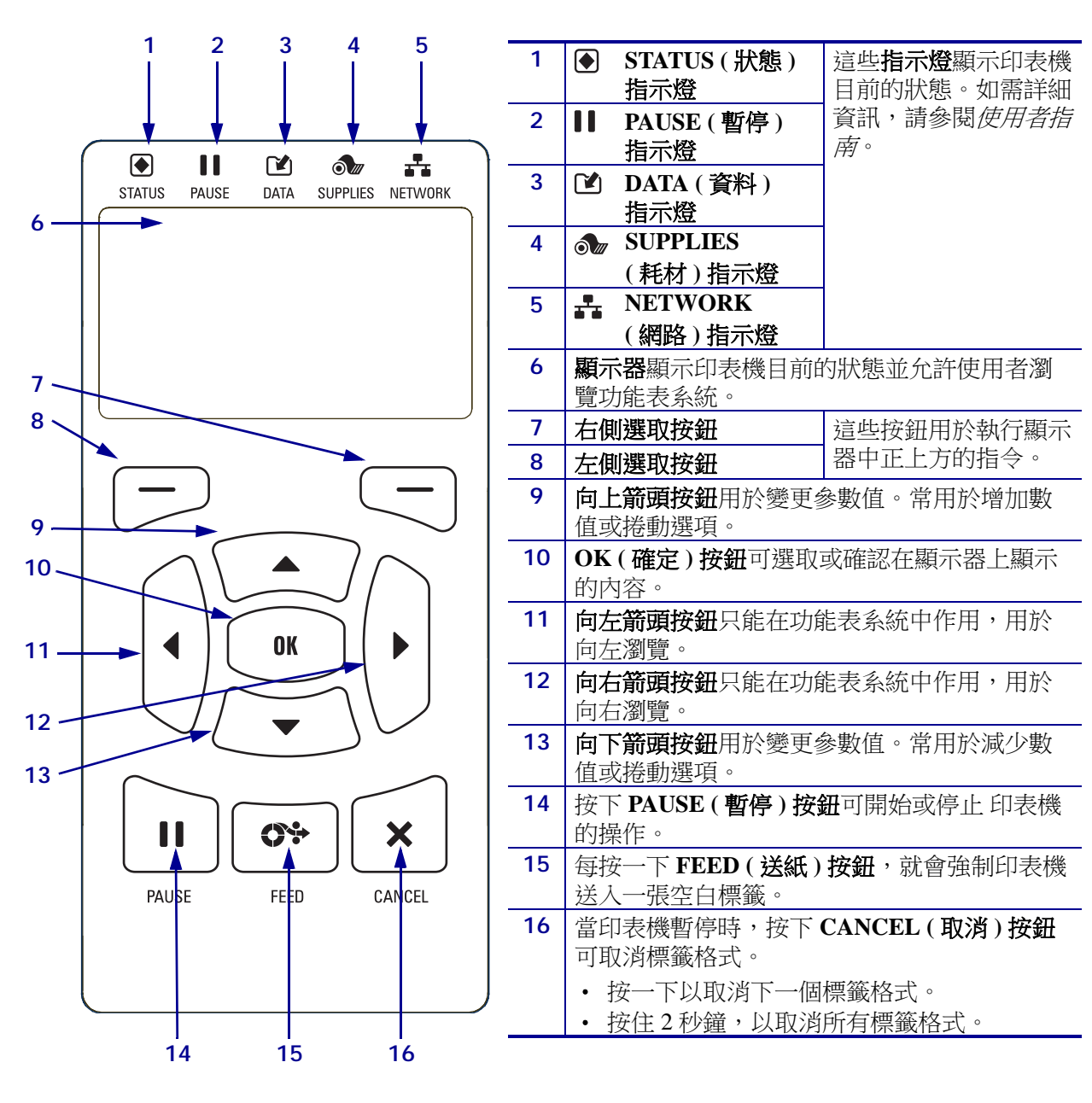

#### 圖 **2 •** 控制面板

# 準備印表機以供使用

熟悉這些印表機零件之後,即可準備使用印表機。

注意 • 裝入耗材或色帶時,請解下所有可能接觸印字頭或印表機零件的首飾。

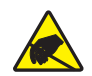

 $\mathbf{A}$ 

注意•在碰觸印字頭組合之前,先碰觸金屬印表機框架或使用抗靜電腕帶與襯墊以便消除任 何可能累積的靜電。

#### 若要設定印表機,請完成下列步驟:

- **1.** 選取符合下列狀況的位置放置印表機:
	- **•** 必須為穩固平坦的平面,且有足夠的尺寸與強度可以支撐印表機。
	- **•** 必須有足夠的通風與取出印表機零件和接頭的空間。
	- **•** 印表機應放置於能方便取用電源插座的適當距離內。
	- **•** 印表機必需放置於 WLAN 網路範圍內 ( 如果適用 ) 或能取用其他接頭的範圍 內,以取得資料來源 ( 通常是電腦 )。如需纜線最長長度和配置的詳細資訊, 請參閱使用者指南。
- **2.** 拆開包裝並檢查印表機如有必要,請報告送貨時所造成的損壞。如需詳細資訊,請 **参閱***使用者指南***。**
- **3.** 將印表機安放於預選位置上。
- 4. 重要 您必須先安裝 Zebra Setup Utilities 程式,才能將印表機連接到電腦上。如 果您未安裝 Zebra Setup Utilities 程式即連接印表機,您的電腦將無法安裝正確的 印表機驅動程式。

從 <http://www.zebra.com/setup> 安裝 Zebra Setup Utilities 程式。請使用此程式在電腦 上安裝印表機驅動程式。如需詳細指示,請參閱*使用者指南*。

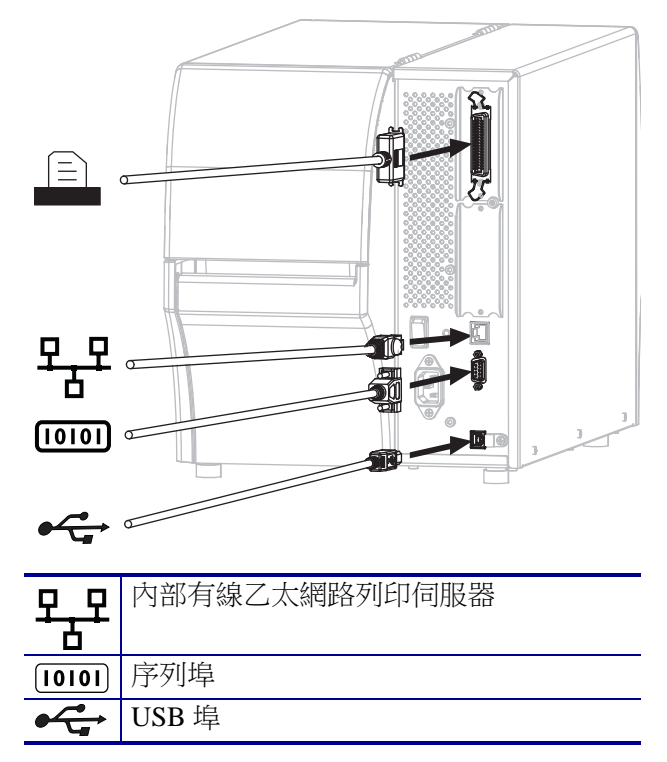

**5.** 將印表機連接到有一或多個接頭的電腦。此處列出標準連接。您的印表機可能也可 使用平行連線或 ZebraNet® 無線連線。

**6.** 掀起耗材擋門。

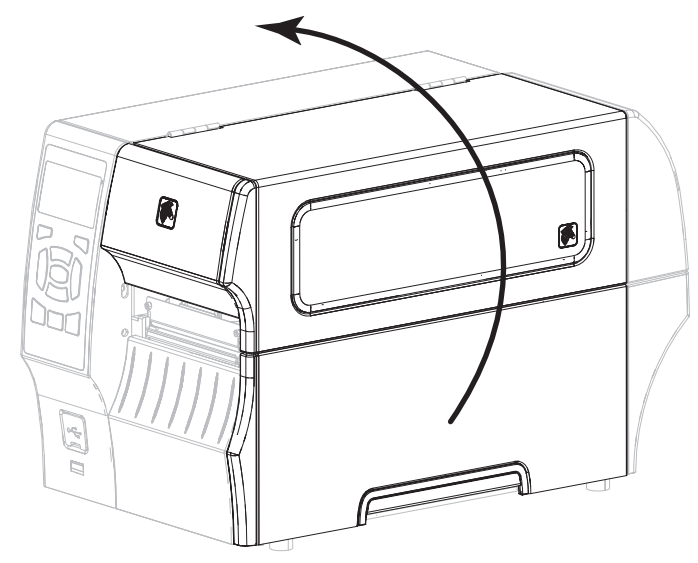

**7.** 將色帶 ( 如果使用 「熱轉印模式」 ) 及耗材裝入印表機 ( 請參閱[裝入耗材和色帶](#page-8-0)於 第9頁)。

**8.** 關閉耗材擋門。

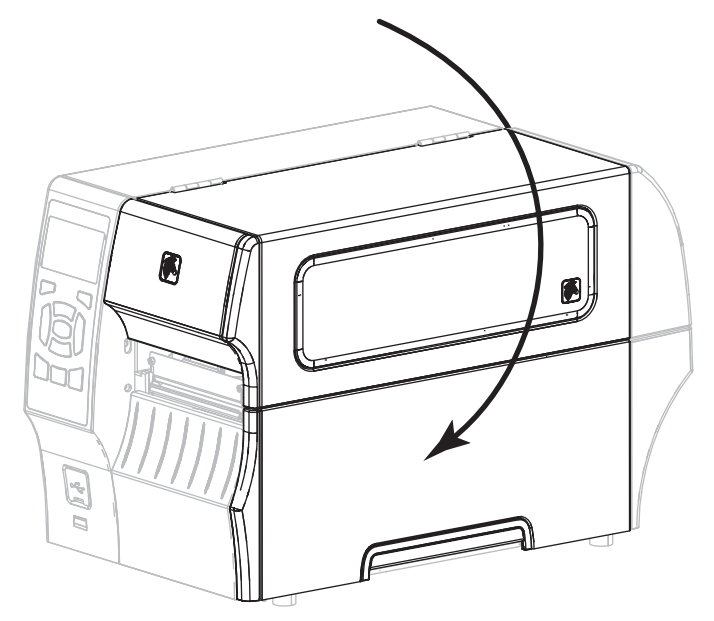

**9.** 將交流電源線的母接頭插入印表機背面的交流電源接頭。

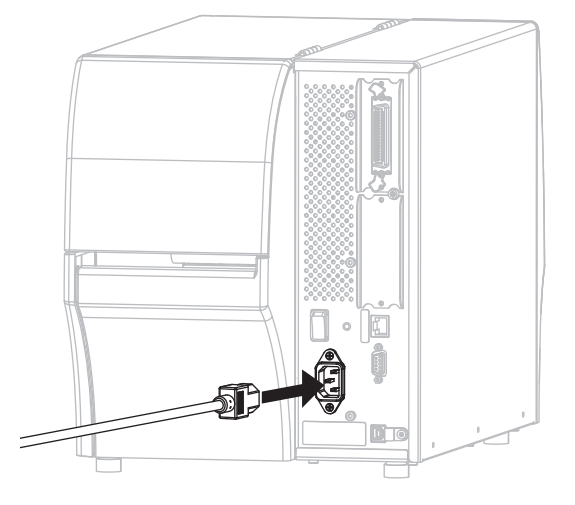

**10.** 將交流電源線的公接頭插入適合的電源插座。

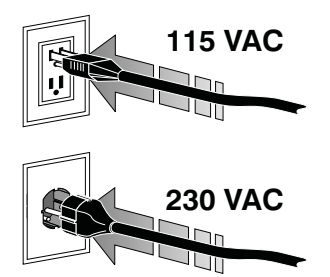

- **11.** 若要測試耗材和色帶已正確裝入,請列印印表機配置標籤。
	- a. 按住 「CANCEL ( 取消 )」按鈕。
	- b. 開啟 (**I**) 印表機。

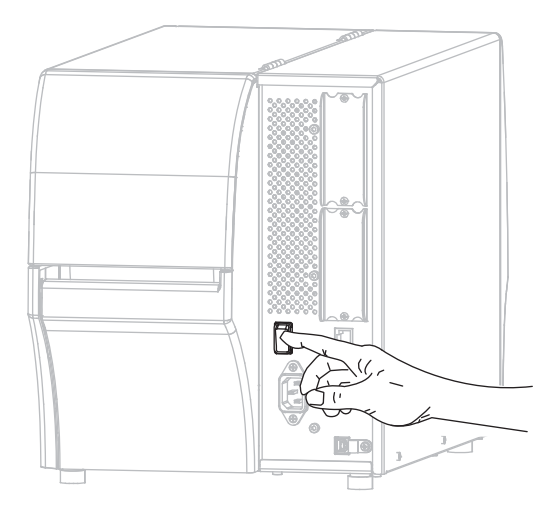

印表機開機後會執行自我檢測。自我測試的結果[如表](#page-6-0) 1 所示。如果已正確裝入 耗材和色帶,印表機會列印印表機配置標籤 ([圖](#page-5-0) 3),然後列印網路配置標籤 ( [圖](#page-5-1) 4)。

#### <span id="page-5-0"></span>■ 3 • 印表機配置標籤樣本 ■ 4 • 網路配置標籤樣本

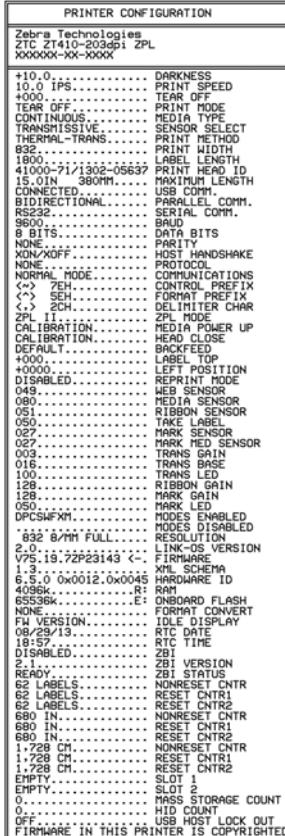

# <span id="page-5-1"></span>Network Configuration Zebra Technologies<br>ZTC ZT410-203dpi ZPL<br>XXXXXX-XX-XXXX PrintServer........ LOAD LAN FROM?<br>INTERNAL WIRED..... ACTIVE PRINTSRVR 1111104 IP PROTOCOL<br>SIGNET<br>GATEWAY<br>GATEWAY<br>HINS SERVER IP<br>TIMEOUT CHECKING<br>TIMEOUT VALUE<br>BASE RAW PORT<br>USON CONFIG PORT<br>JSON CONFIG PORT JSUN CONFIER<br>
THE REPORT OF THE POST OF THE POST OF THE POST OF THE POST OF THE POST OF THE POST OF THE POST OF THE POST OF THE POST OF THE POST OF THE POST OF THE POST OF THE POST OF THE POST OF THE POST OF THE POST OF TH  $\begin{array}{c} \hline \text{Bluetooth} \\ 4.2.0 \\ 04/20/2012 \\ \text{on.} \\ 2.1 \\ \hline \end{array}$ FIRMWARE<br>DISCOVERABLE<br>DISCOVERABLE<br>ENABLED<br>ENABLED<br>CONN SECURITY MODE<br>MIN SECURITY MODE<br>MIN SECURITY MODE FIRMWARE IN THIS PRINTER IS COPYRIGHTED

**12.** 若要測試印表機和電腦間的連線,請使用標籤設計套件建立樣本標籤後傳送給印表 機。Zebra 推薦 ZebraDesigner Pro。您可以自 <http://www.zebra.com/software> 下載此 軟體後,以示範模式操作印出樣本標籤。

### 表 **1 •** 印表機狀態如指示燈所示

<span id="page-6-0"></span>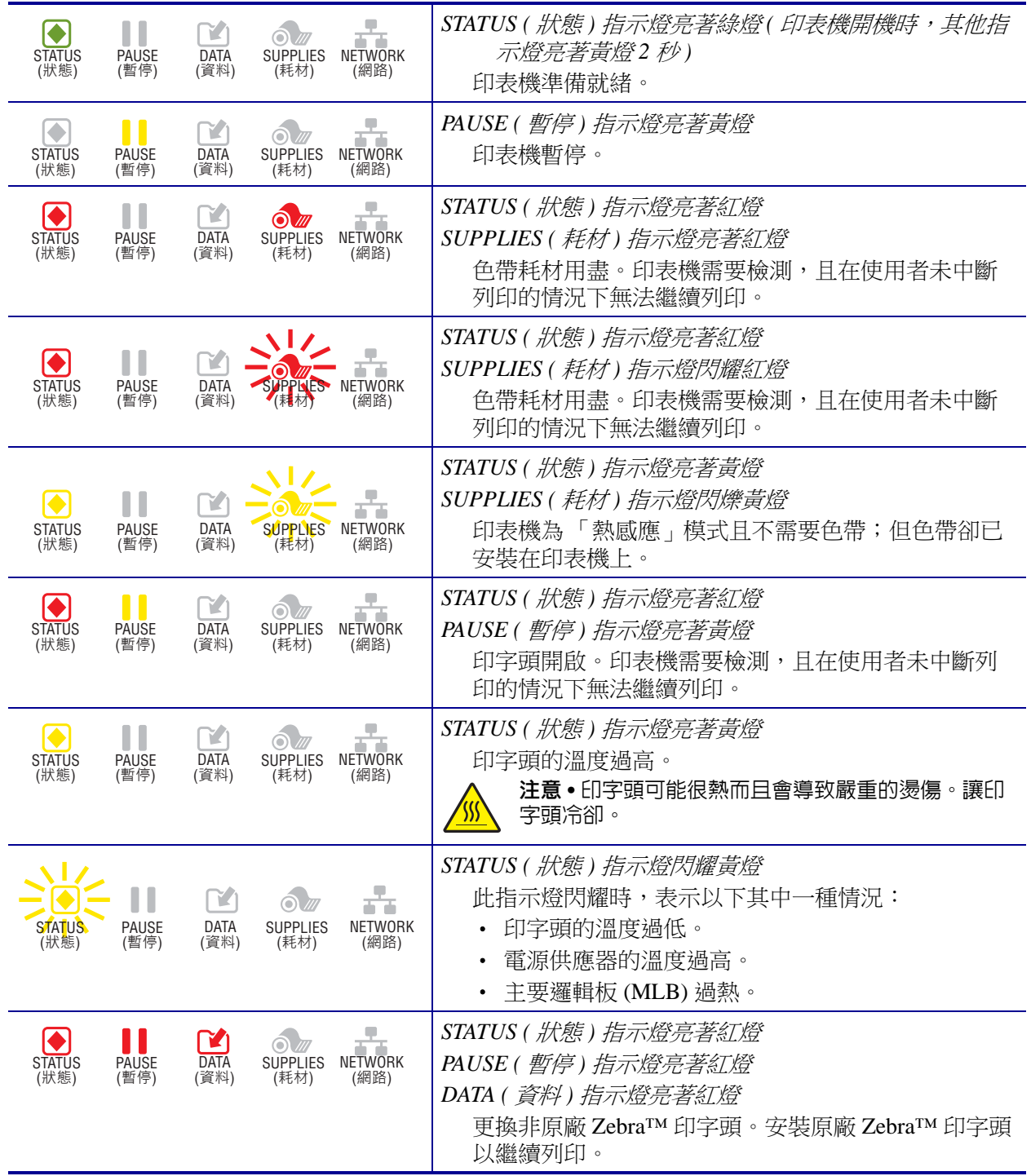

### 表 **1 •** 印表機狀態如指示燈所示 **(** 續 **)**

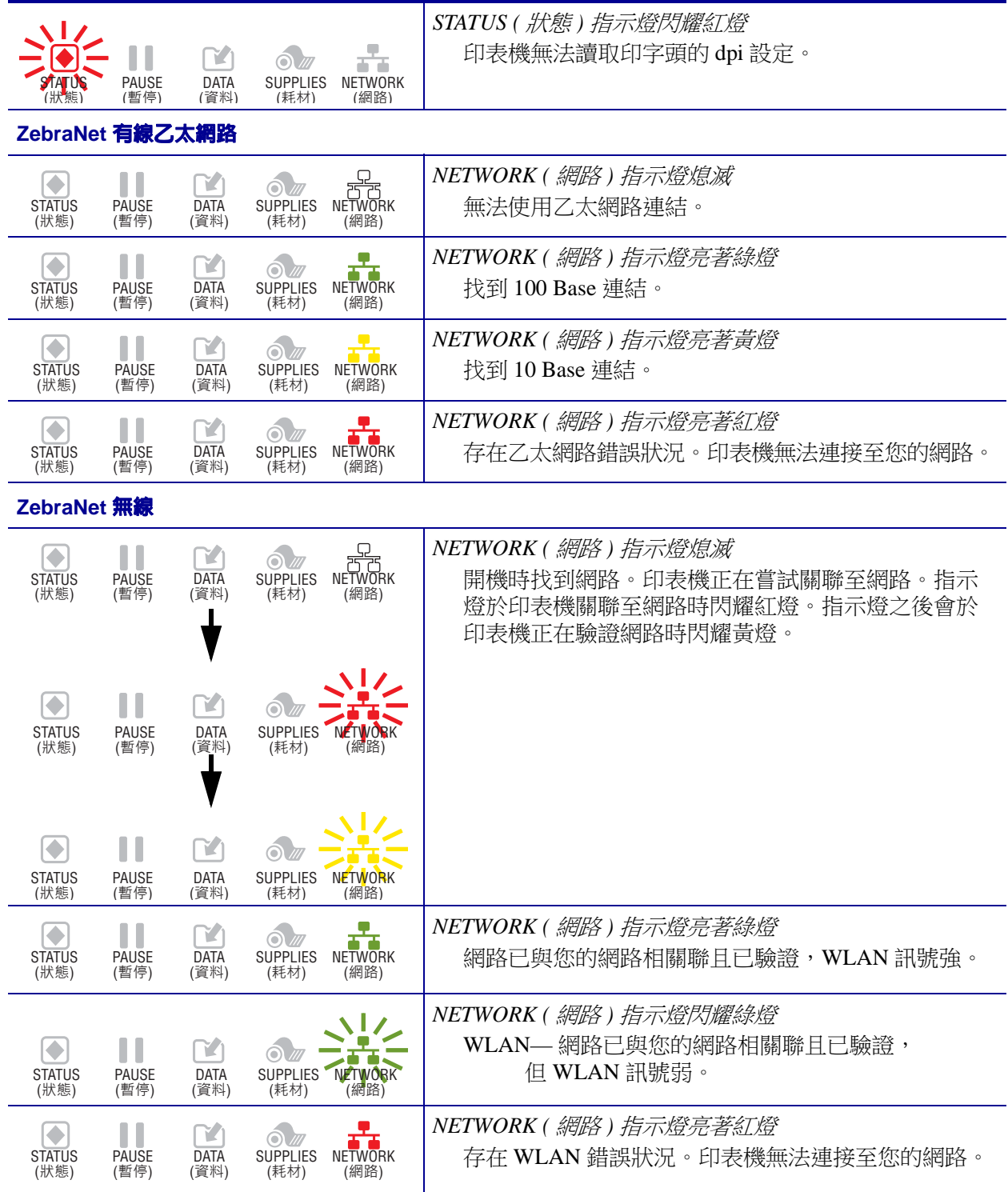

# <span id="page-8-0"></span>裝入耗材和色帶

使用本節的指示在撕除模式下裝入色帶 ( 若有使用的話 ) 和耗材。使用熱轉印標籤時需 使用色帶。若要使用熱感應標籤,請勿將色帶裝入印表機。若需裝入折疊耗材或於不 同列印模式下裝入耗材的說明,請參閱使用者指南。

注意 • 裝入耗材或色帶時,請解下所有可能接觸印字頭或印表機零件的首飾。

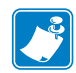

**附註** · 在接下來的部分圖片中,印表機以未裝入色帶系統的方式顯示,讓您清楚檢 視裝入耗材過程中所用到的零件。

#### 若要在撕除模式下裝入色帶及捲筒耗材,請完成下列步驟:

#### 裝入耗材

1.

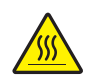

注意 • 印字頭可能很熱而且會導致嚴重的燙傷。讓印字頭冷卻。

旋轉印字頭開啟桿以開啟印字頭組合。

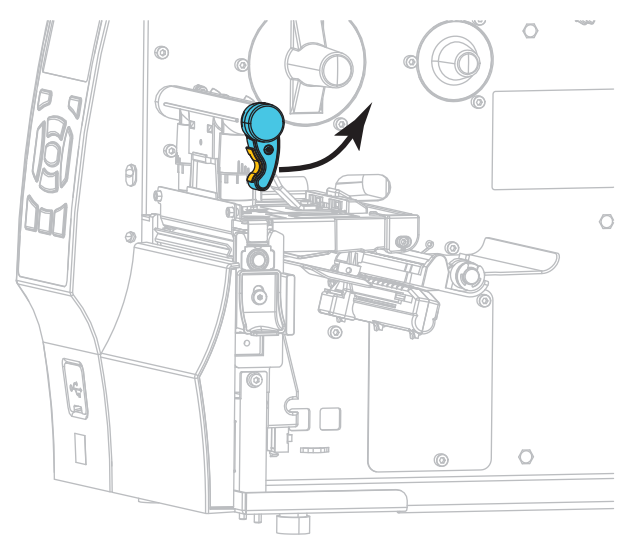

**2.** 移除和丟棄任何骯髒、或是由黏膠或膠帶黏住的標籤或貼紙。

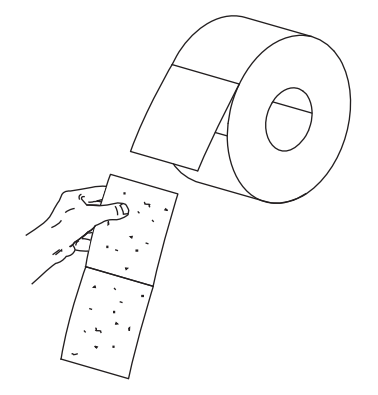

**3.** 將耗材輔助導桿盡量拉出。

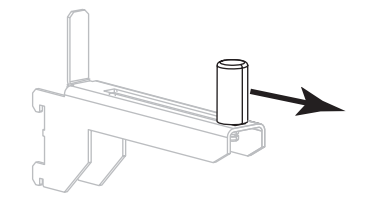

**4.** 將一捲耗材置於耗材供應架上。將捲筒盡量往後推入。

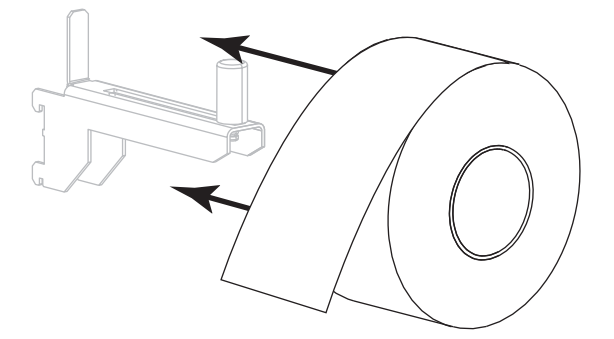

**5.** 將耗材輔助導桿推入直到觸及捲筒邊緣。

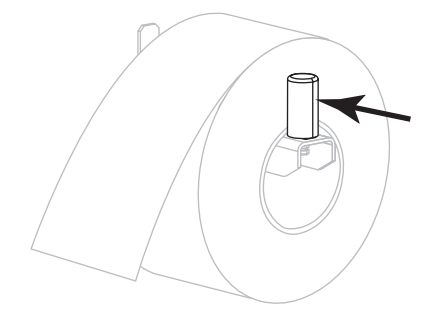

### **6.** 拉出耗材導桿到底。

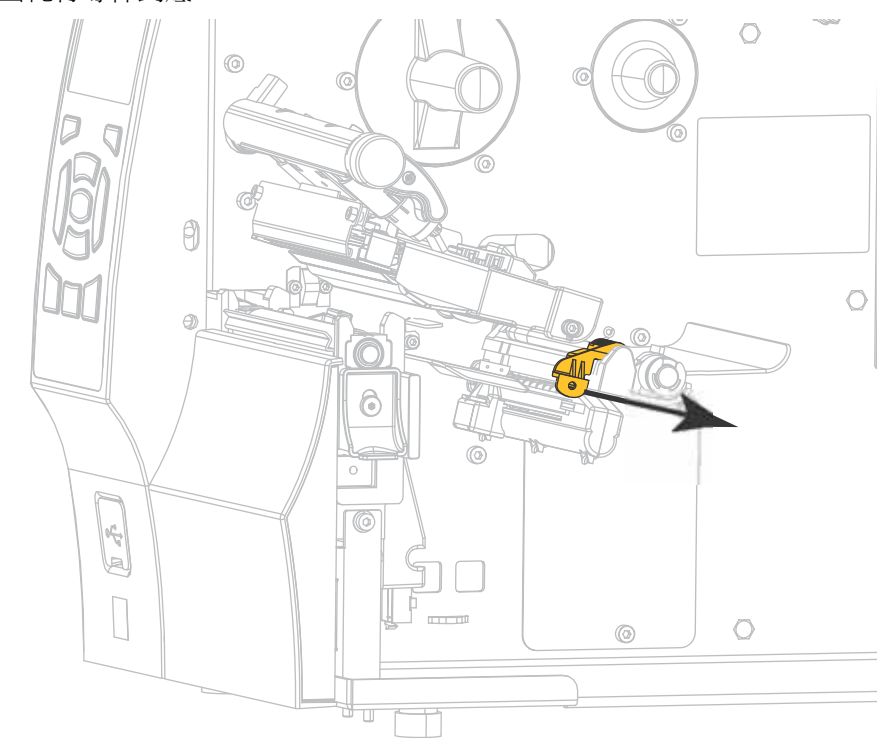

**7.** 從耗材架 (**1**) 將耗材置於滾輪配件 (**2**) 下、穿過耗材感應器 (**3**) 再穿到印字頭組合 (**4**) 下。將耗材推回去直到觸及耗材感應器裡面的後壁。

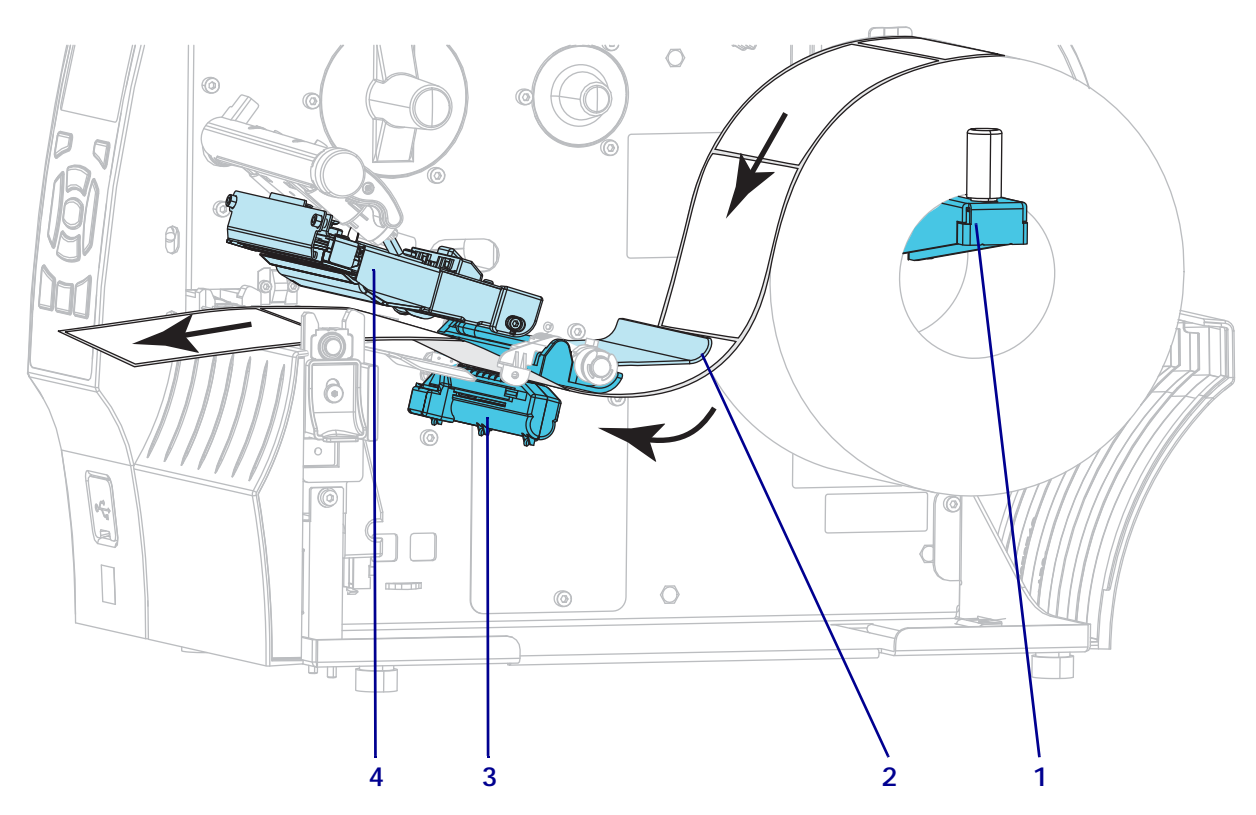

**8.** 將耗材導桿推入直到觸及耗材邊緣為止。

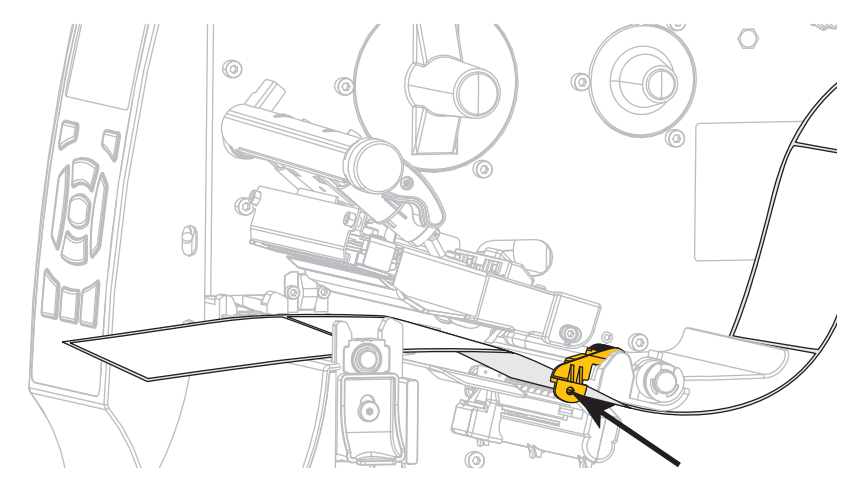

**9.** 您裝入印表機的耗材類型為何?

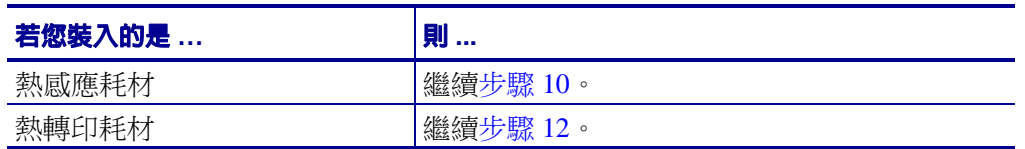

<span id="page-11-0"></span>**10.** 向下轉動印字頭開啟桿直到將印字頭鎖入定位為止。

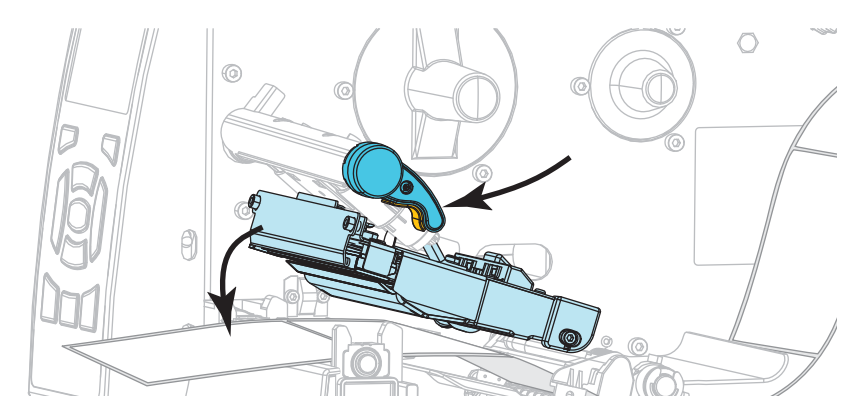

**11.** 必要時,請按下 「PAUSE ( 暫停 )」以退出暫停模式並啟用列印。

## 裝入色帶

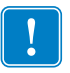

重要 · 為了避免印字頭磨損,請使用比耗材更寬的色帶。色帶的塗佈面請務必朝外 (如需詳細資訊,請參閱*使用者指南*)。

<span id="page-12-0"></span>12. 如下圖所示,拉開色帶鬆開端,將色帶捲置放在色帶供應軸上。將捲筒盡量往 後推入。

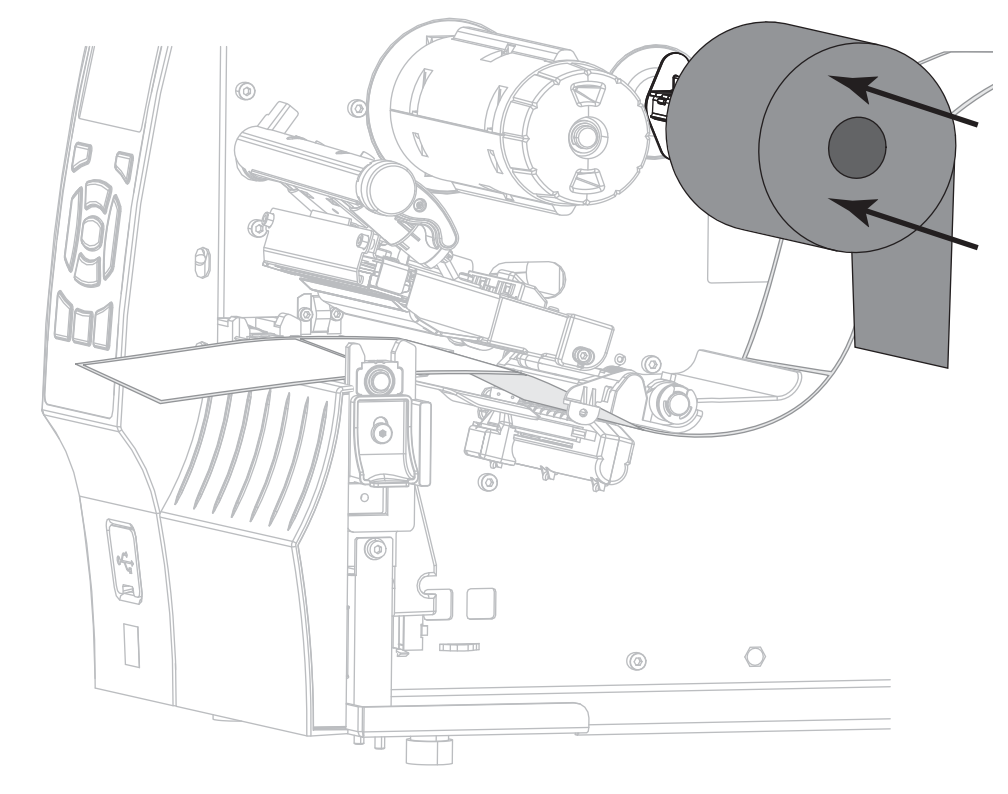

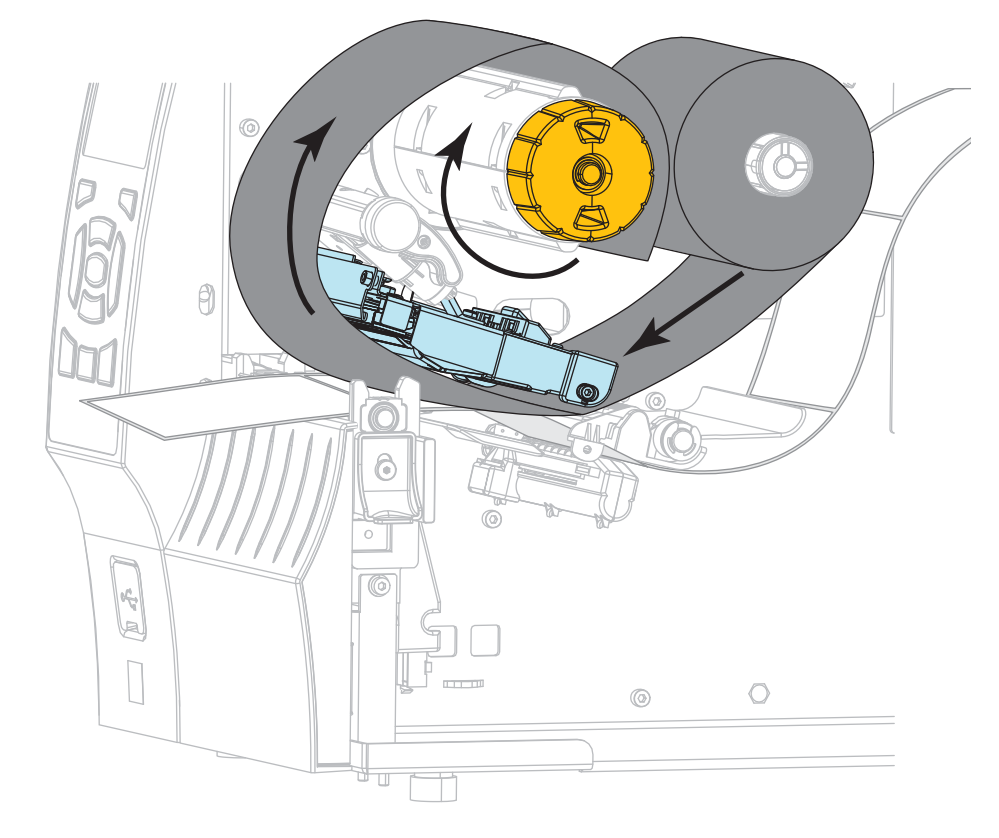

**13.** 將色帶滑入印字頭組合下,並在色帶收納軸上繞幾圈。

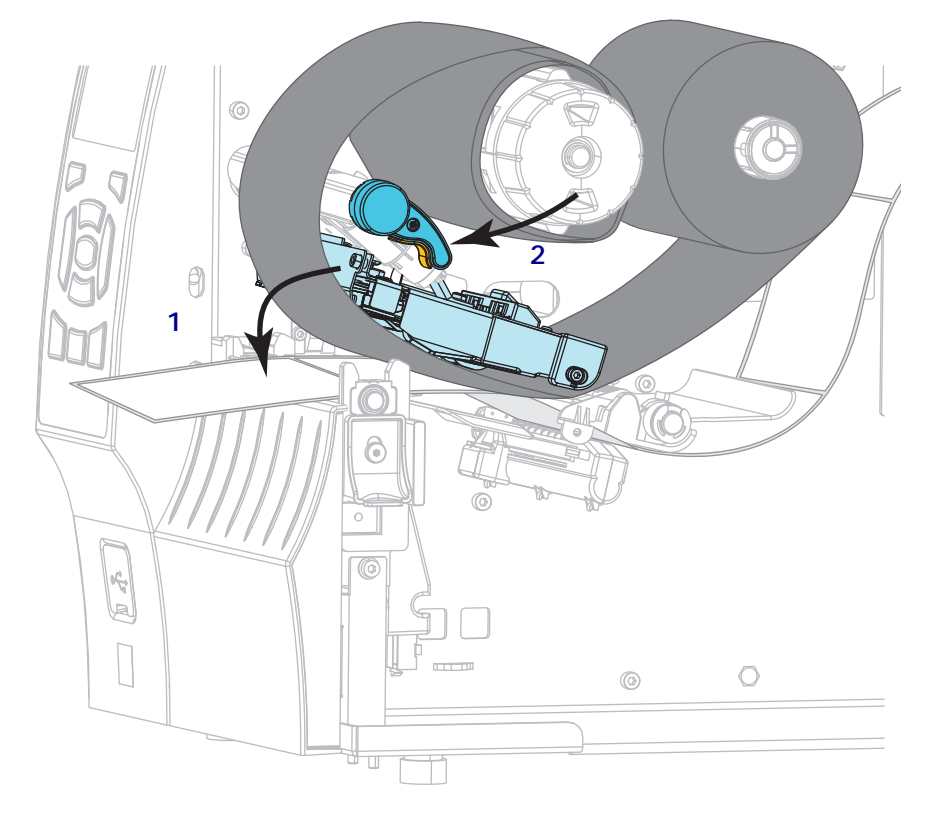

**14.** 將印字頭組合 (**1**) 往下推,然後轉動印字頭開啟桿 (**2**) 直到鎖入定位為止。

**15.** 視需要按下 「PAUSE ( 暫停 )」以清除任何錯誤並啟用列印。

## 移除用過的色帶

請在每次更換色帶捲時,從色帶收納軸移除使用過的色帶。

#### 若要移除使用過的色帶,請完成下列步驟:

**1.** 色帶是否已經用完?

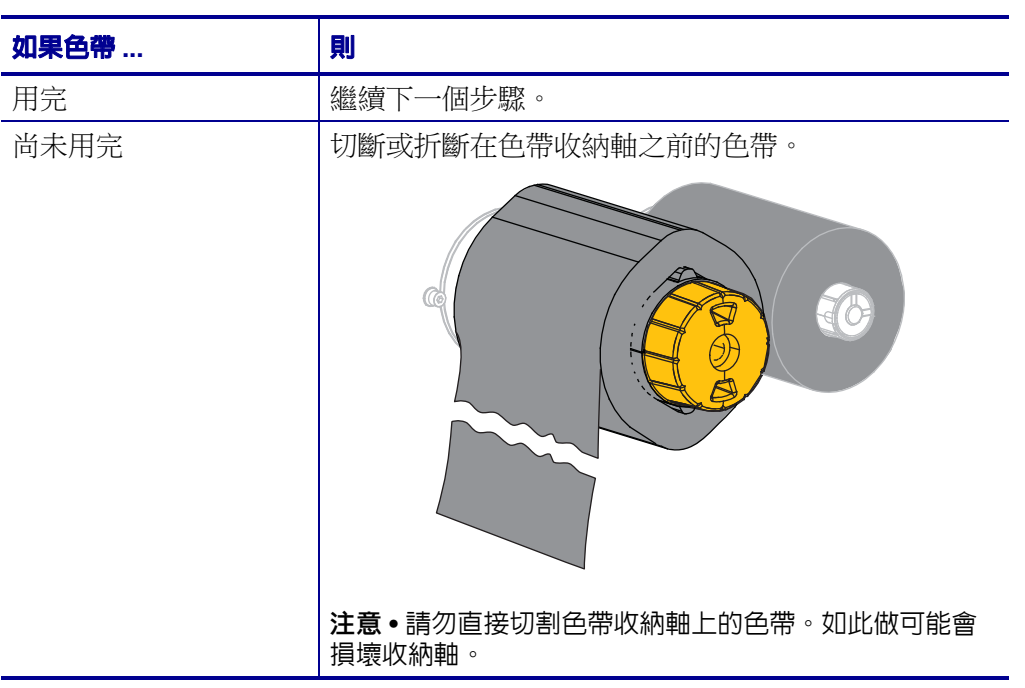

**2.** 固定色帶收納軸的同時,向左旋轉色帶釋放軸頭,直到它停止轉動為止。 這時可將色帶釋放桿自樞軸上取下,放鬆軸上使用過的色帶。

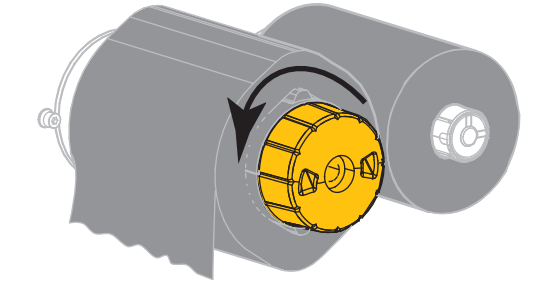

**3.** 將使用過的色帶從收納軸上取下,然後丟棄。

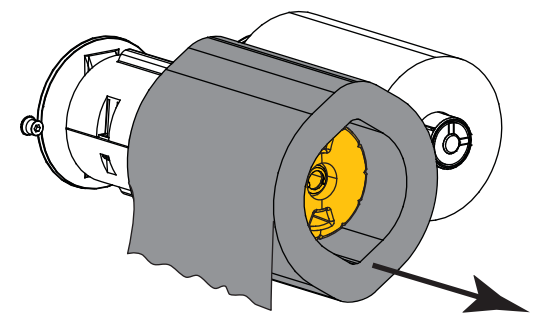